# Abilitare la sincronizzazione della directory su Webex Control Hub

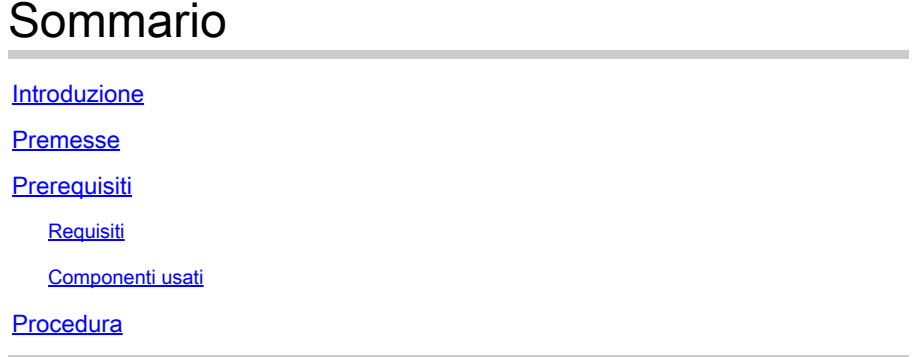

### Introduzione

In questo documento viene descritto come abilitare la sincronizzazione della directory dall'hub di controllo Webex.

### Premesse

Cisco Directory Connector è un'applicazione locale utilizzata per la sincronizzazione delle informazioni sugli account utente in WebEx Control Hub.

Il dashboard del connettore di directory mostra lo stato della sincronizzazione quando si trasferiscono utenti, gruppi o avatar da Active Directory a Webex.

## **Prerequisiti**

#### Requisiti

- Conoscenza dell'applicazione Cisco Directory Connector
- Account amministratore completo su Webex Control Hub; lo stesso account deve essere utilizzato sull'applicazione di connessione delle directory
- Dominio richiesto nell'hub di controllo. Associato all'app Cisco Directory Connector
- Il connettore di Active Directory deve essere installato in un server incluso nel dominio.

#### Componenti usati

Le informazioni fornite in questo documento si basano sulle seguenti versioni software e hardware:

- app Cisco Directory Connector
- Cisco Webex Control Hub

• Macchina virtuale che utilizza il server Windows

È necessario installare un'istanza separata di Active Directory Connector per ogni dominio diverso.

Le informazioni discusse in questo documento fanno riferimento a dispositivi usati in uno specifico ambiente di emulazione. Su tutti i dispositivi menzionati nel documento la configurazione è stata ripristinata ai valori predefiniti. Se la rete è operativa, valutare attentamente eventuali conseguenze derivanti dall'uso dei comandi.

### Procedura

Aprire l'hub di controllo Webex e passare a Gestione utenti.

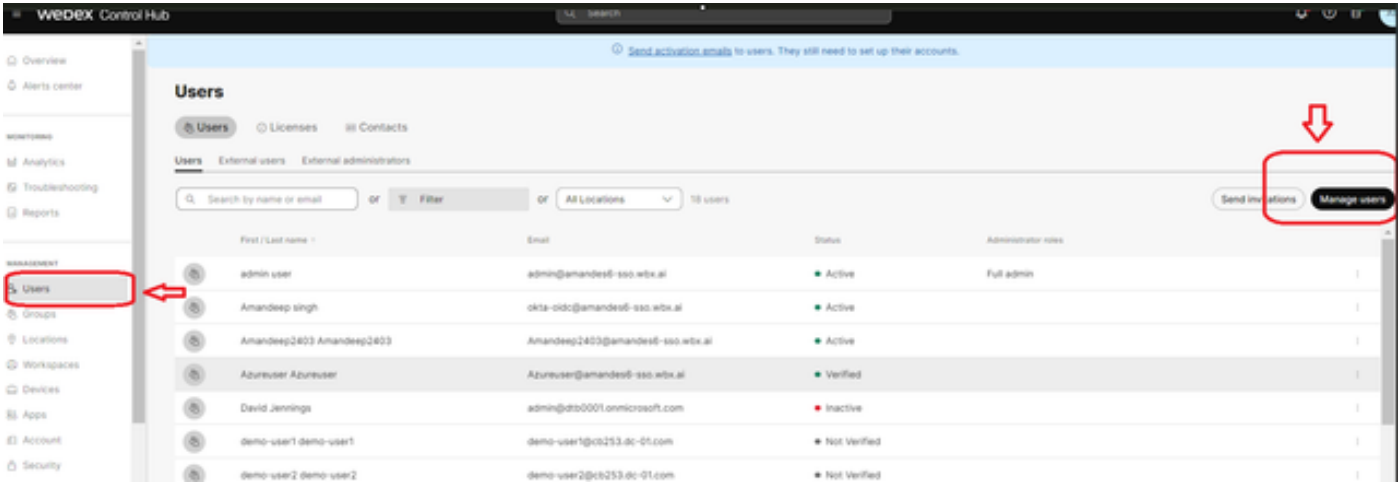

1 Gestione utenti

Fare clic su Attiva sincronizzazione della directory:

Choose how to add or modify users

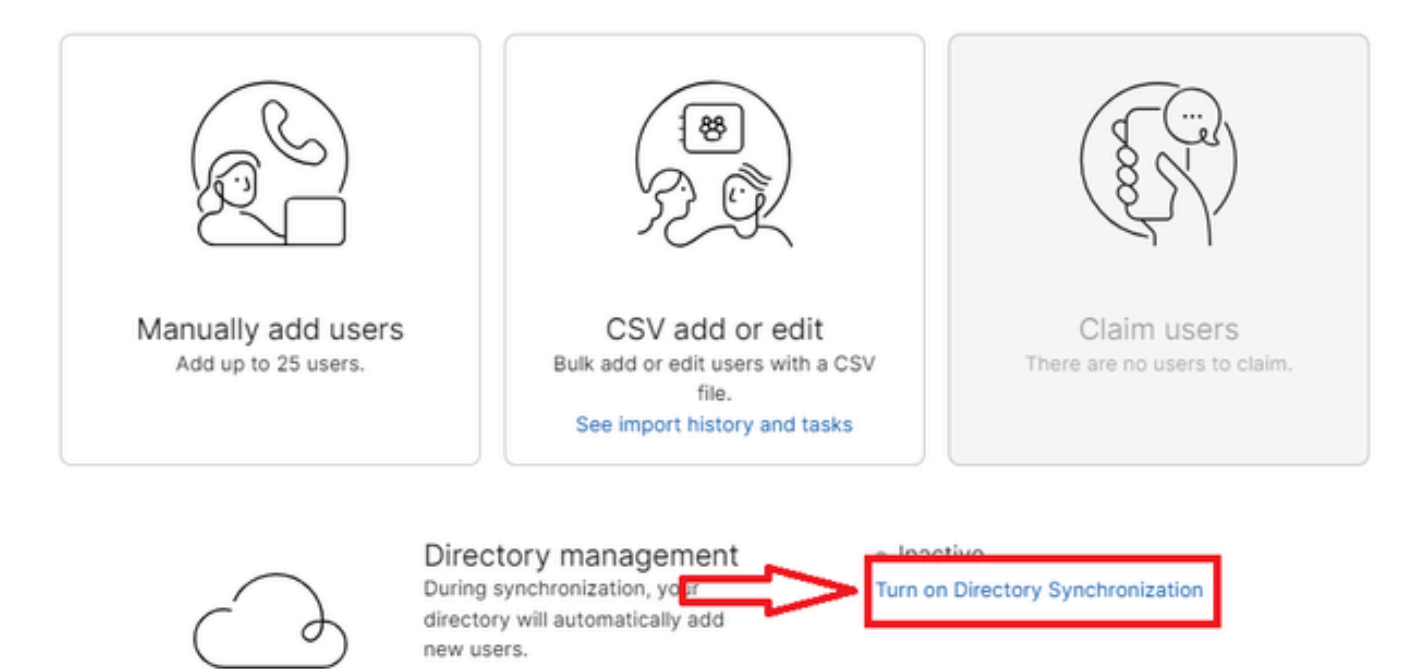

Close

2 Aggiungere o modificare utenti

j.

Fare clic su Next (Avanti).

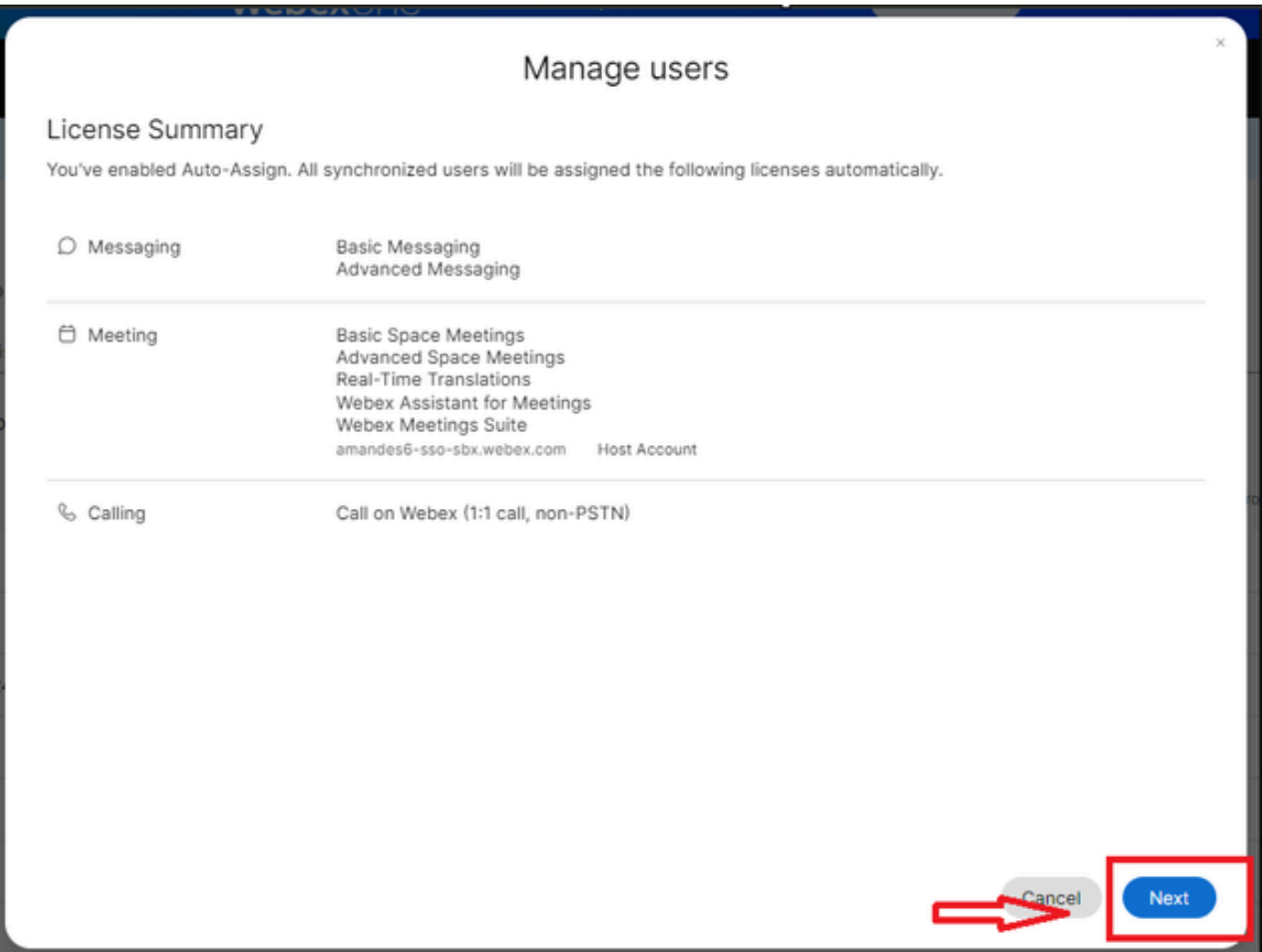

3 Gestione utenti successiva

Fare clic su Download, quindi su Install Directory Connector (Installa connettore directory).

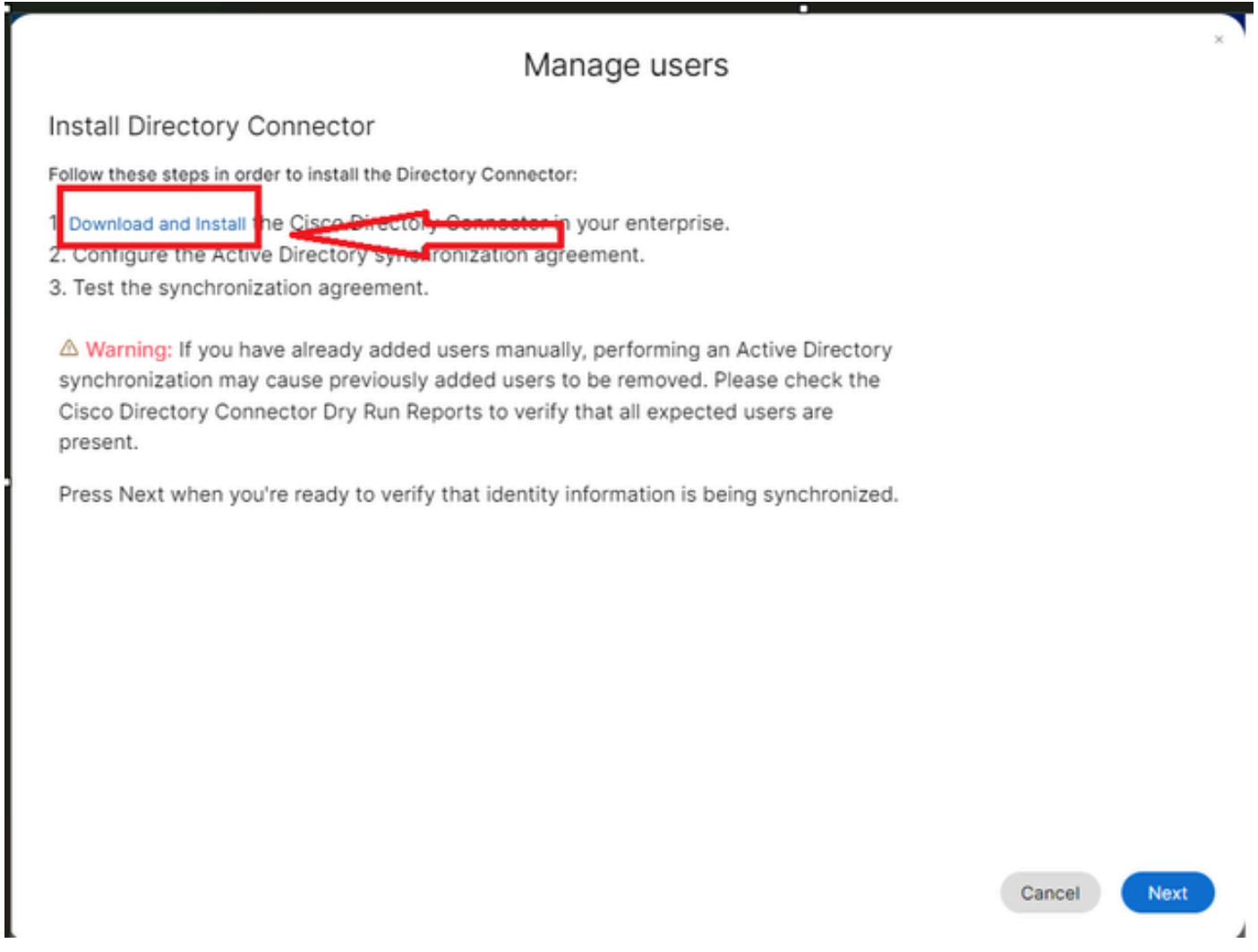

4 Gestione utenti Download Installazione

Il connettore di directory è stato installato utilizzando il file di installazione.

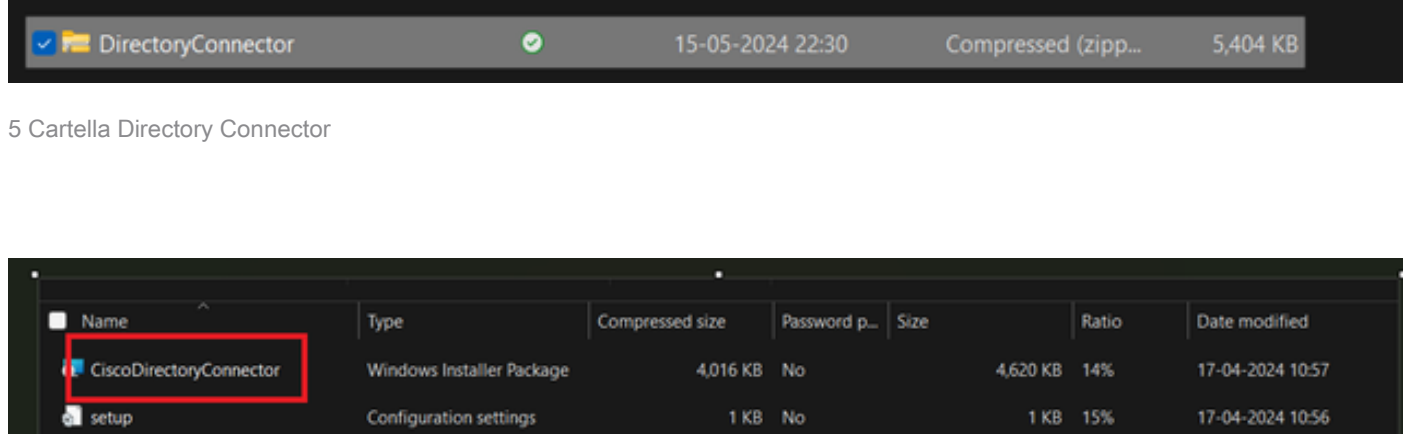

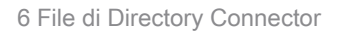

Scegliere il tipo di account del servizio da utilizzare ed eseguire l'installazione con un account amministratore:

- SISTEMA LOCALE o account di dominio.

### L'opzione predefinita è LOCAL SYSTEM (in questo account)

Fare clic su Next (Avanti).

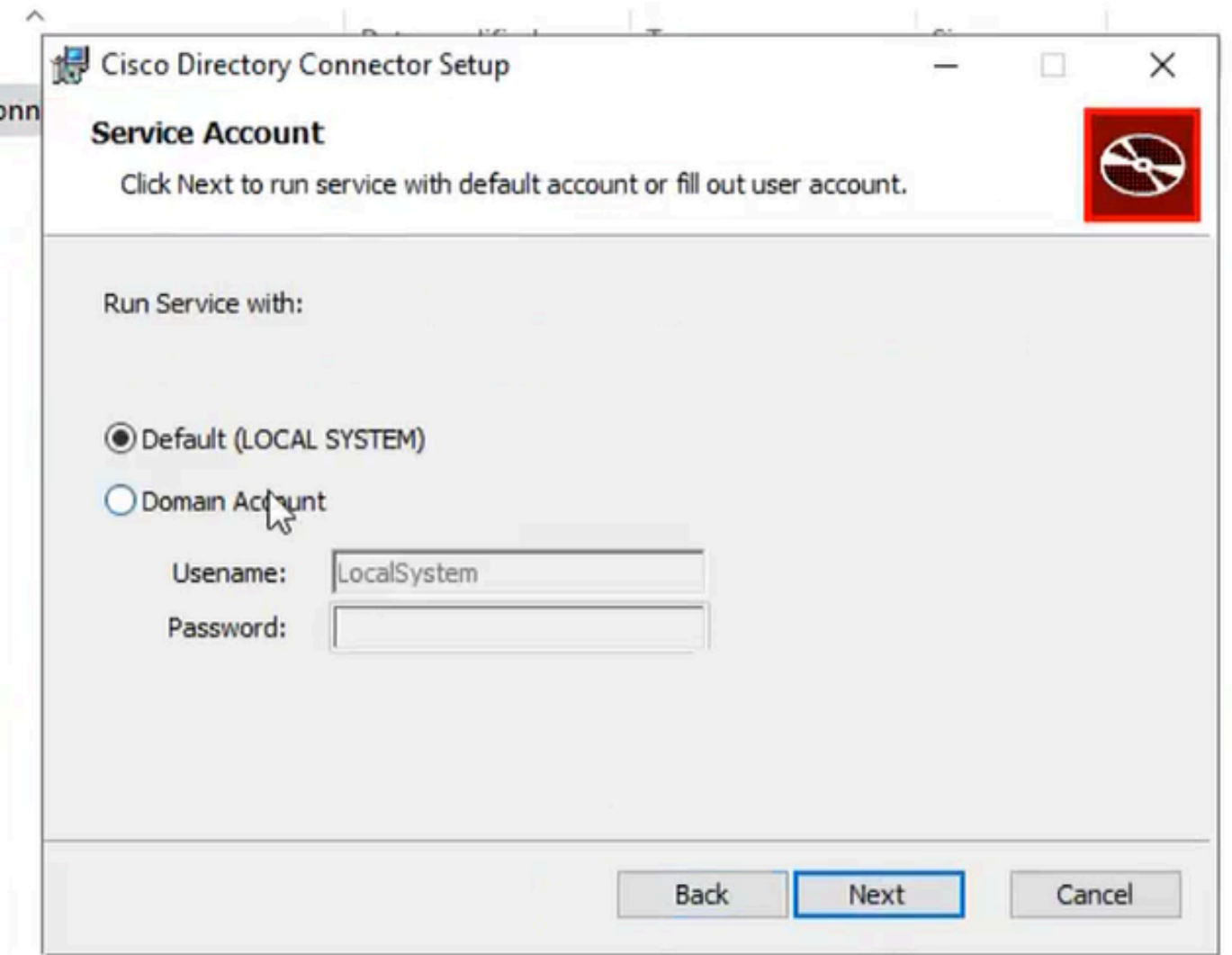

7 Sistema locale predefinito

Fare clic su Installa e quindi su Fine.

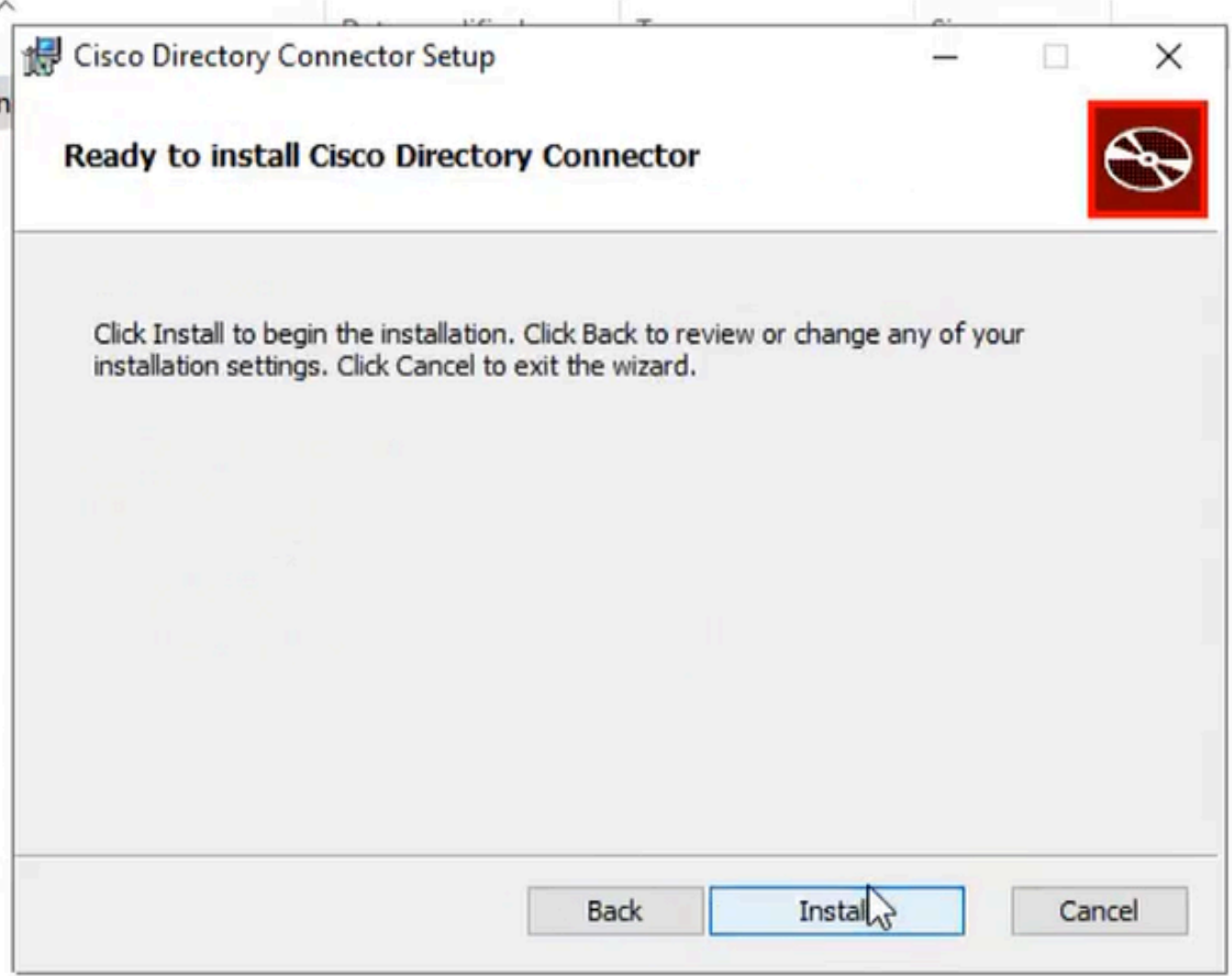

8 Pronto per l'installazione

Viene eseguito il test dell'ambiente di rete.

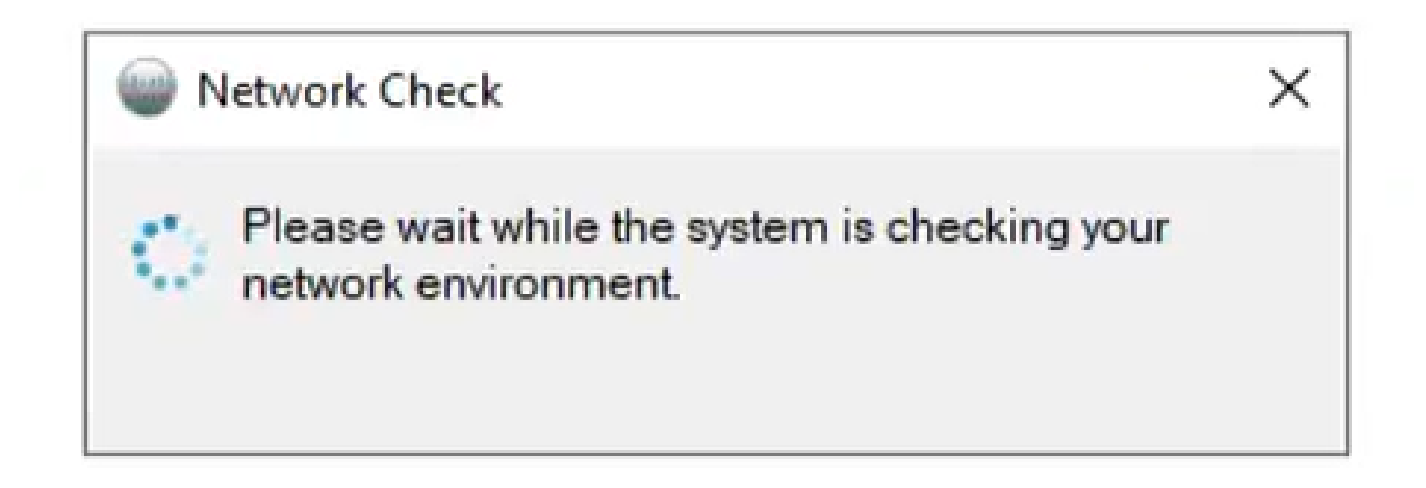

Viene quindi visualizzato un prompt di verifica.

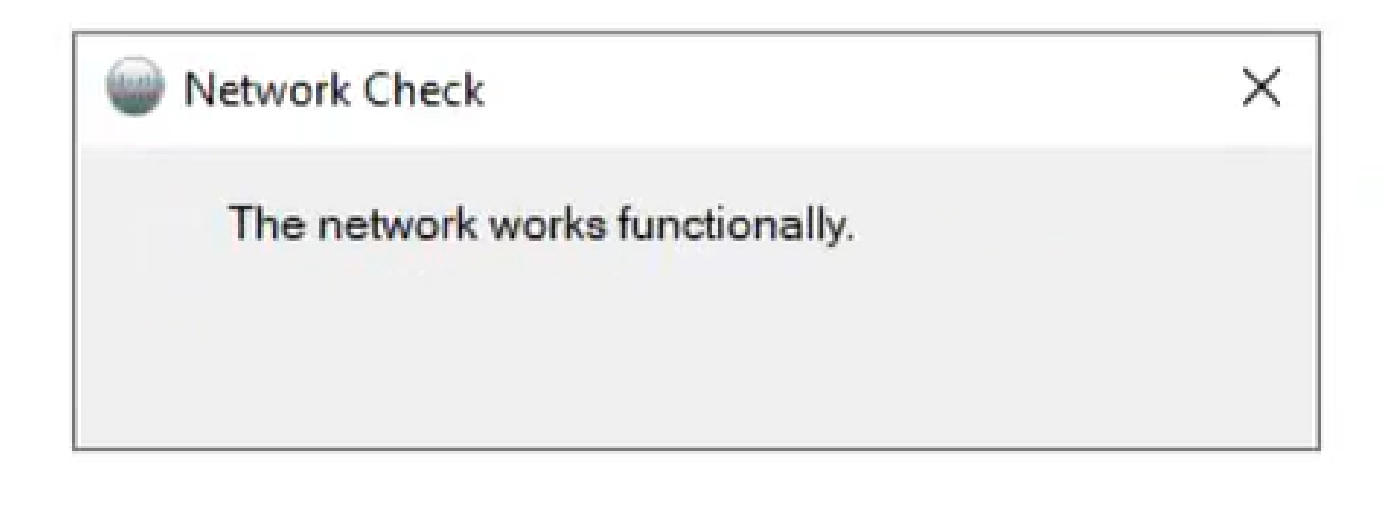

10 Funzioni di rete

Accedere a Cisco Directory Connector sul computer.

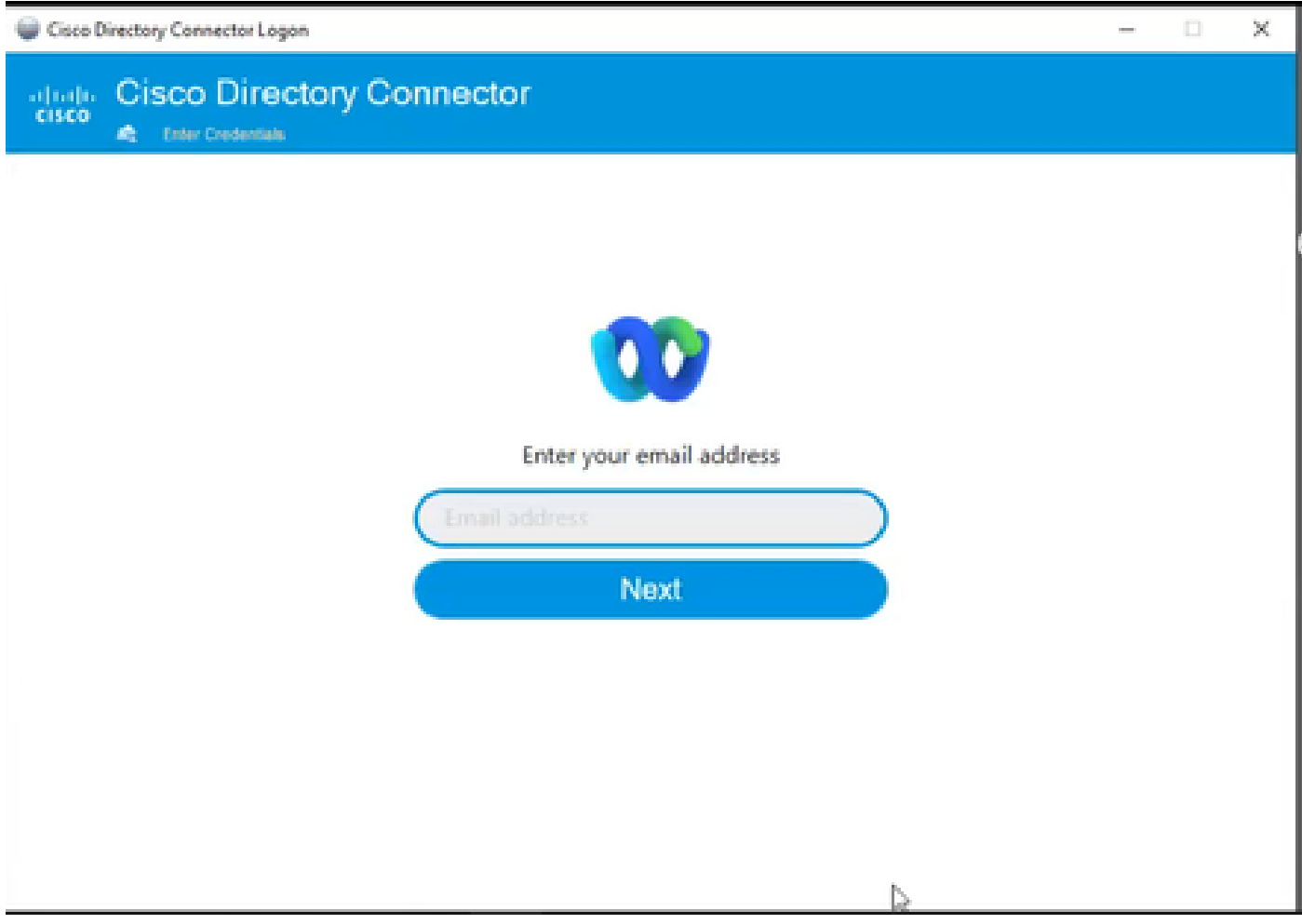

11 Inserisci l'indirizzo email

Selezionare il pulsante di opzione Servizi di dominio Active Directory, quindi fare clic su Carica

dominio.

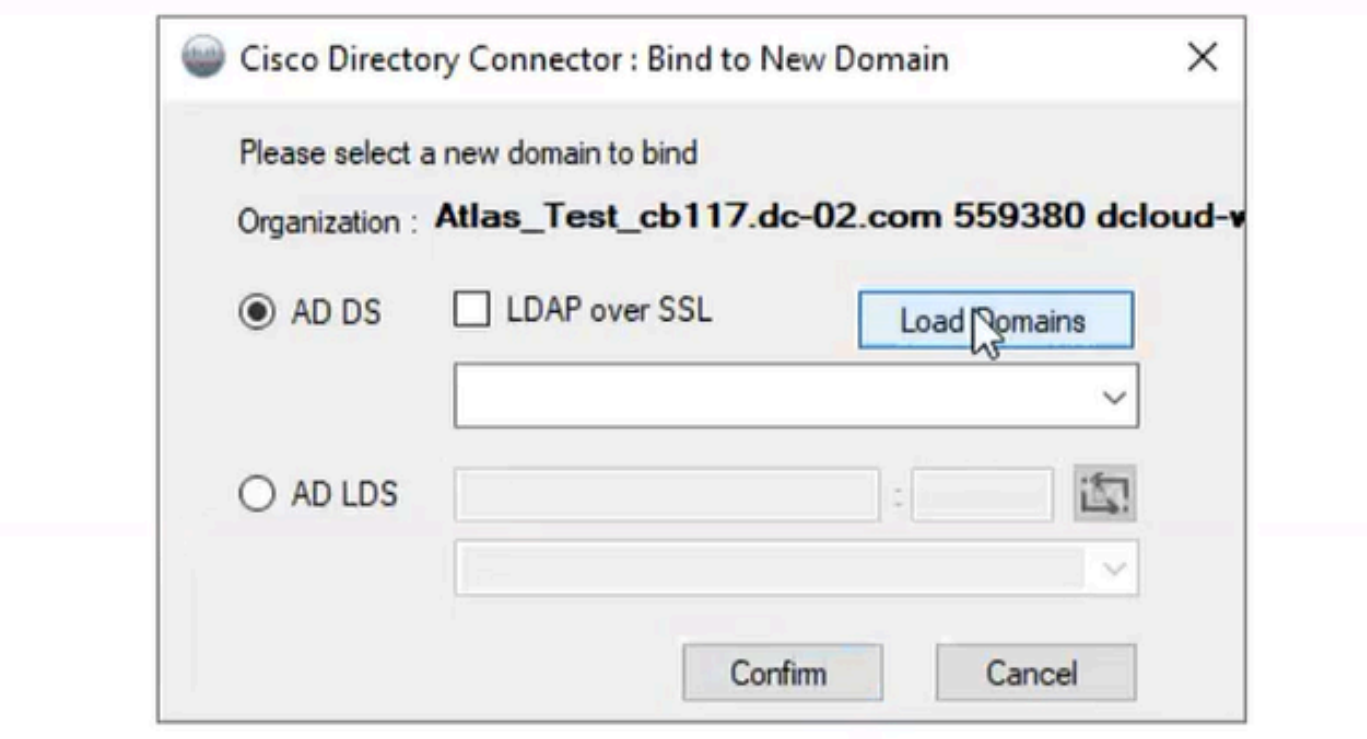

12 Associa a dominio

Scegliere il dominio predefinito (in questo caso, dcloud.cisco.com, come mostrato qui) e fare clic su Conferma.

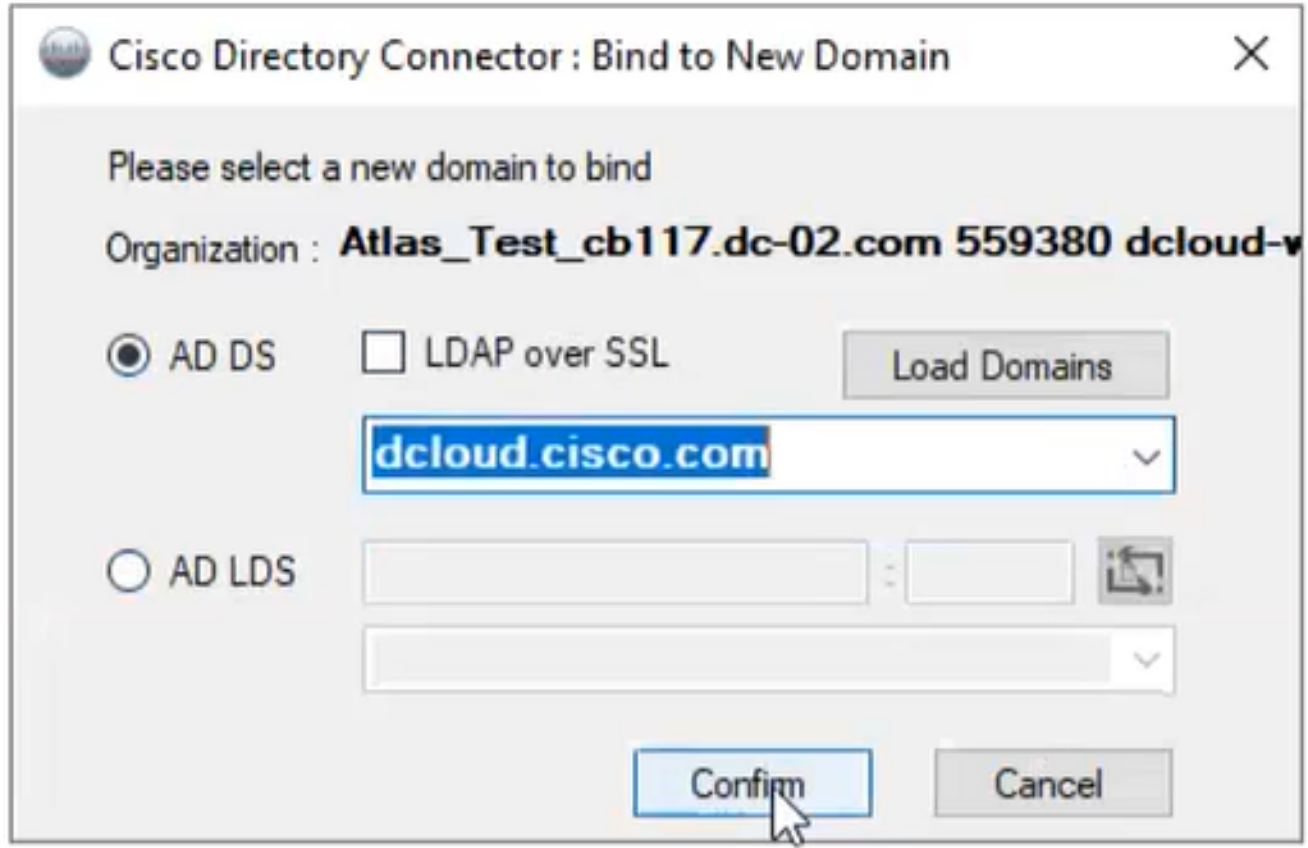

13 Conferma dominio

Quando Cisco Directory Connector viene avviato, viene richiesto di eseguire l'aggiornamento all'ultima versione del connettore.

Fare clic su Sì.

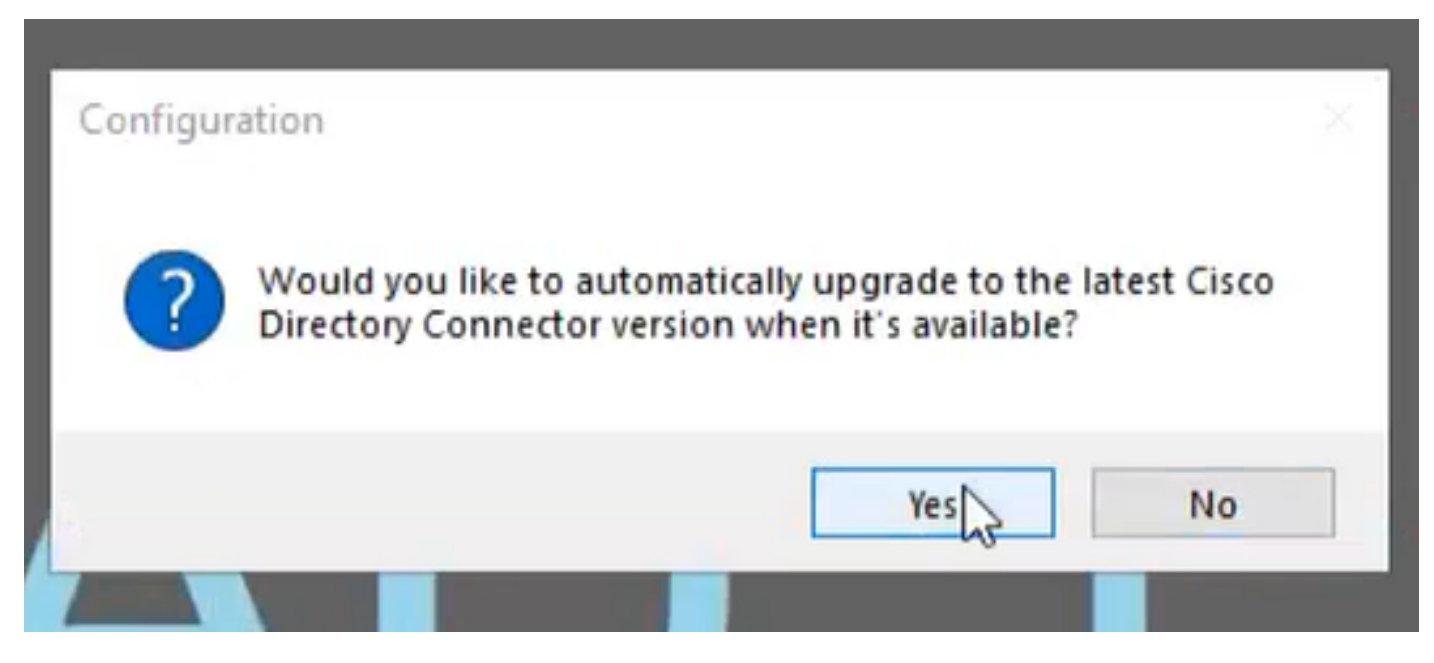

14 Conferma aggiornamento

Viene chiesto di eseguire il funzionamento a secco. Scegliere Esegui o Non ora come illustrato:

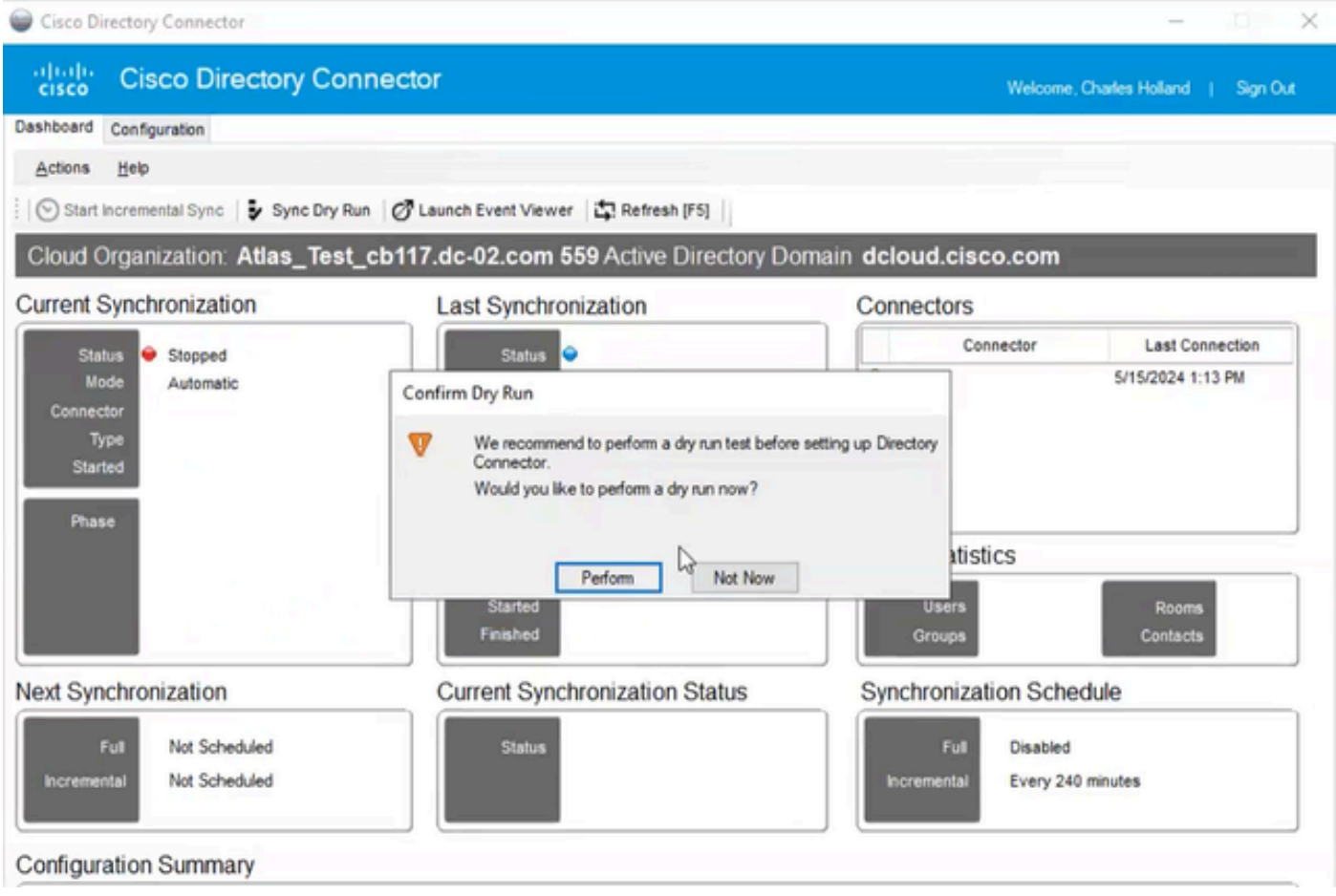

15 Conferma Dry Run

Fare clic su Attiva ora per attivare la sincronizzazione automatica.

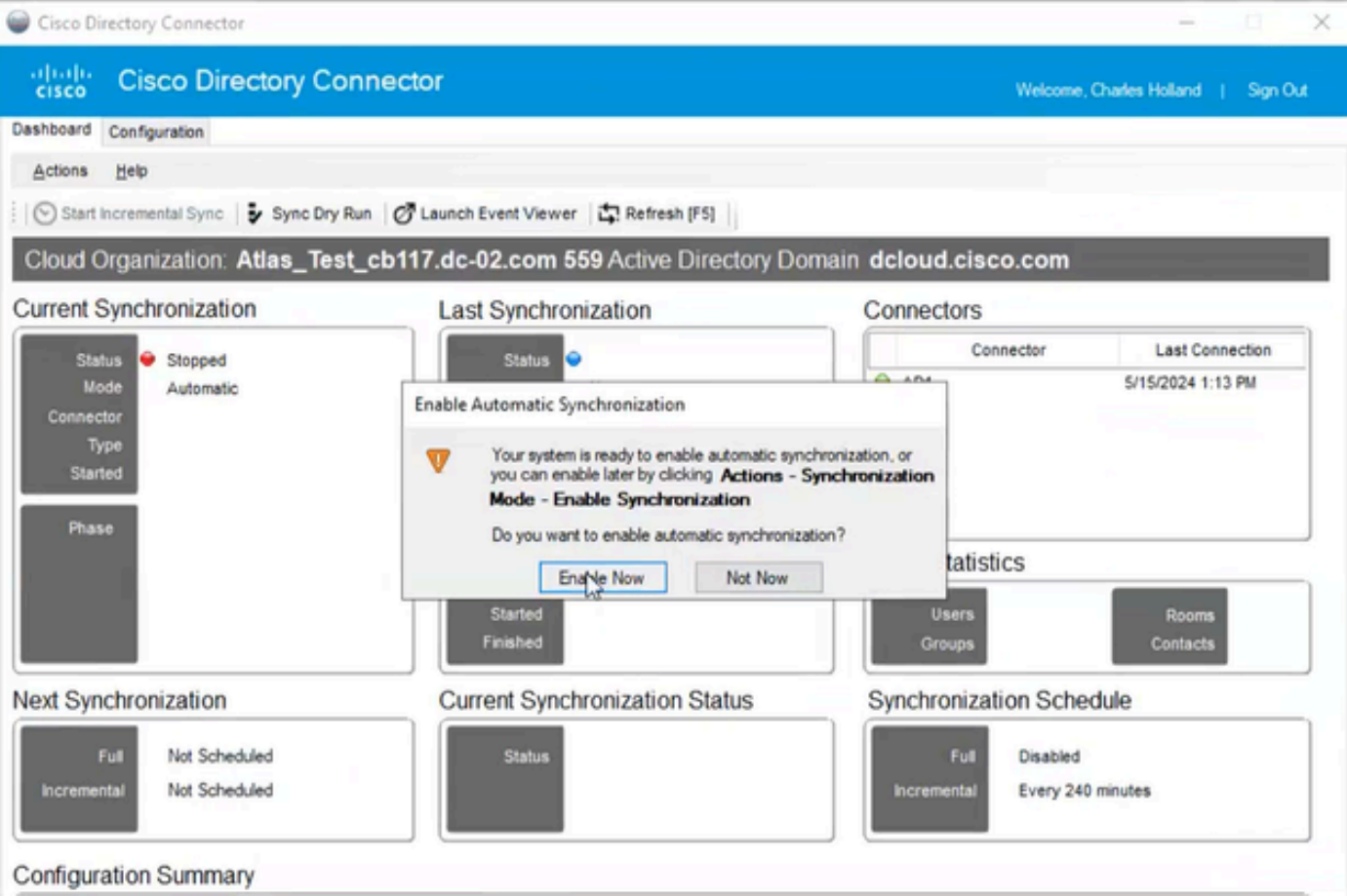

16 Abilita sincronizzazione

Fare clic su Sì per eseguire una sincronizzazione completa.

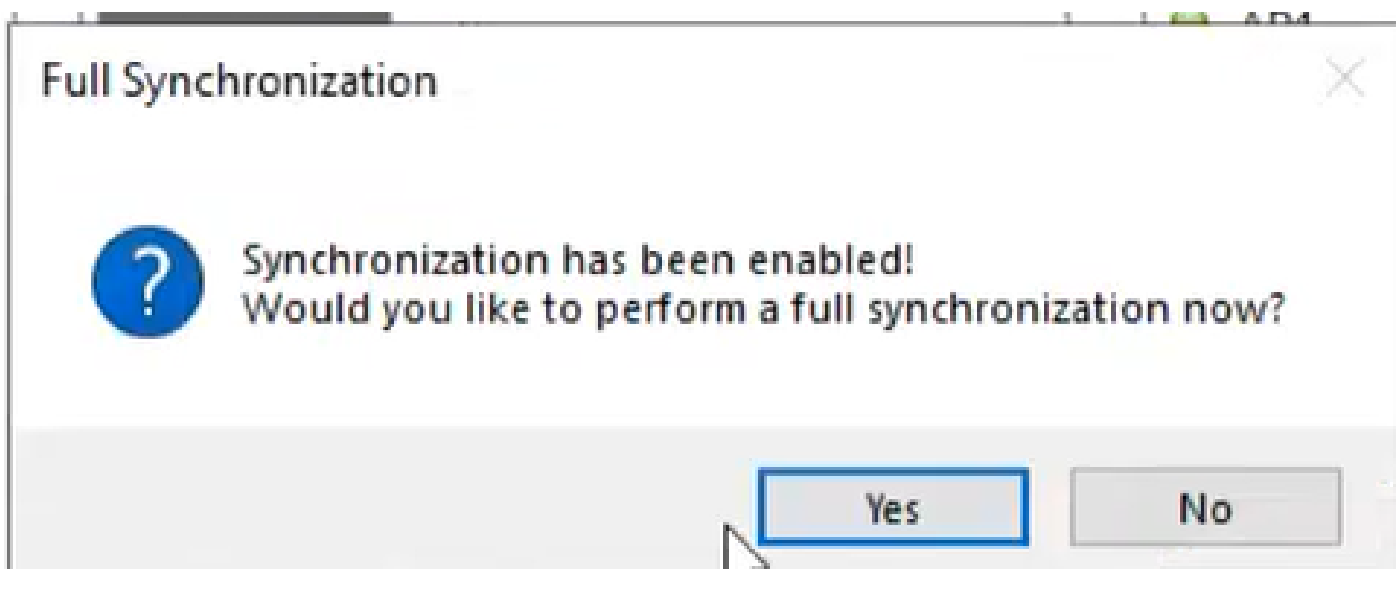

17 Sincronizzazione completa

Directory Connector è attivato come illustrato di seguito.

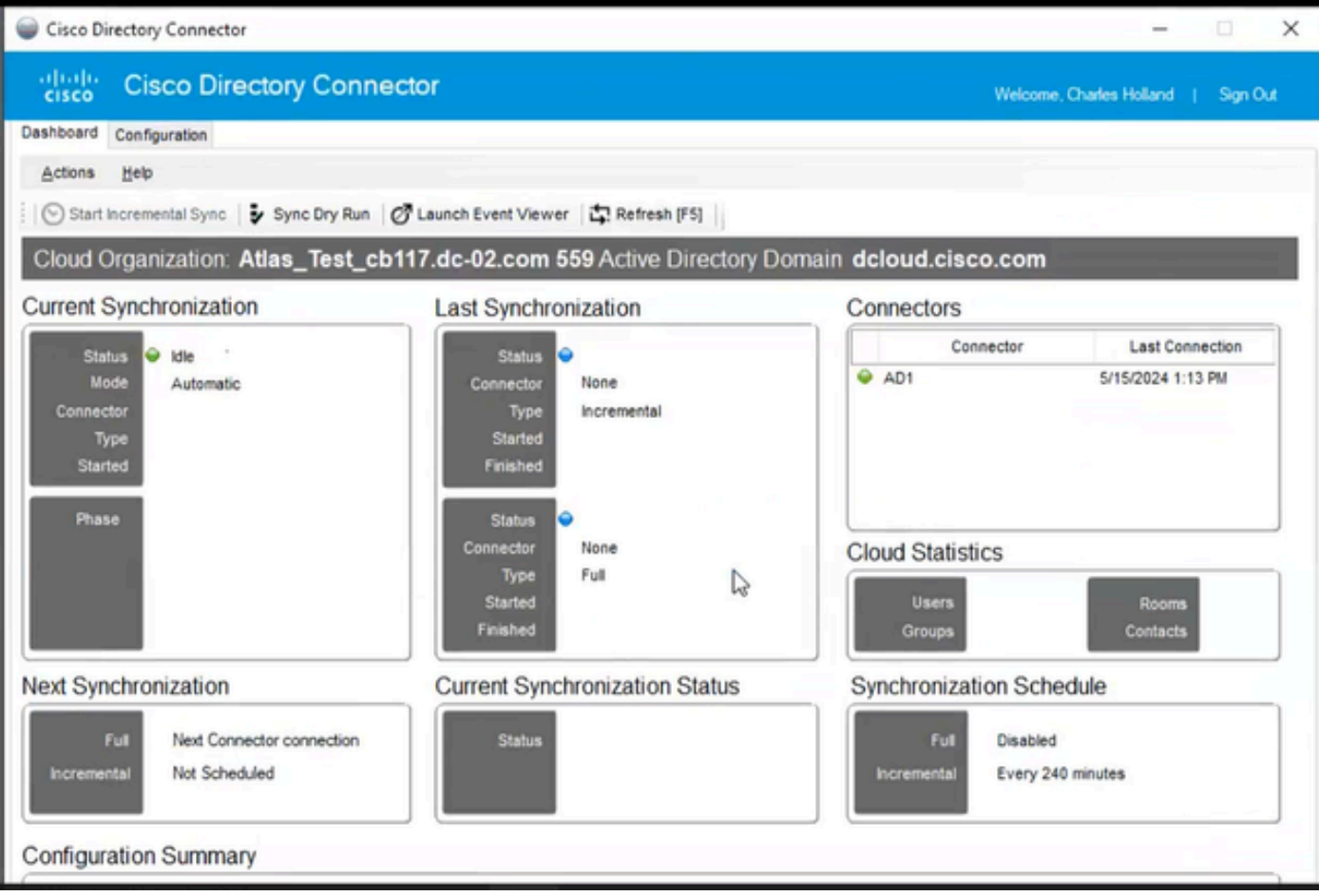

18 Connettore di directory

Passare all'hub di controllo, dove il connettore di directory viene visualizzato come Operativo con il dominio.

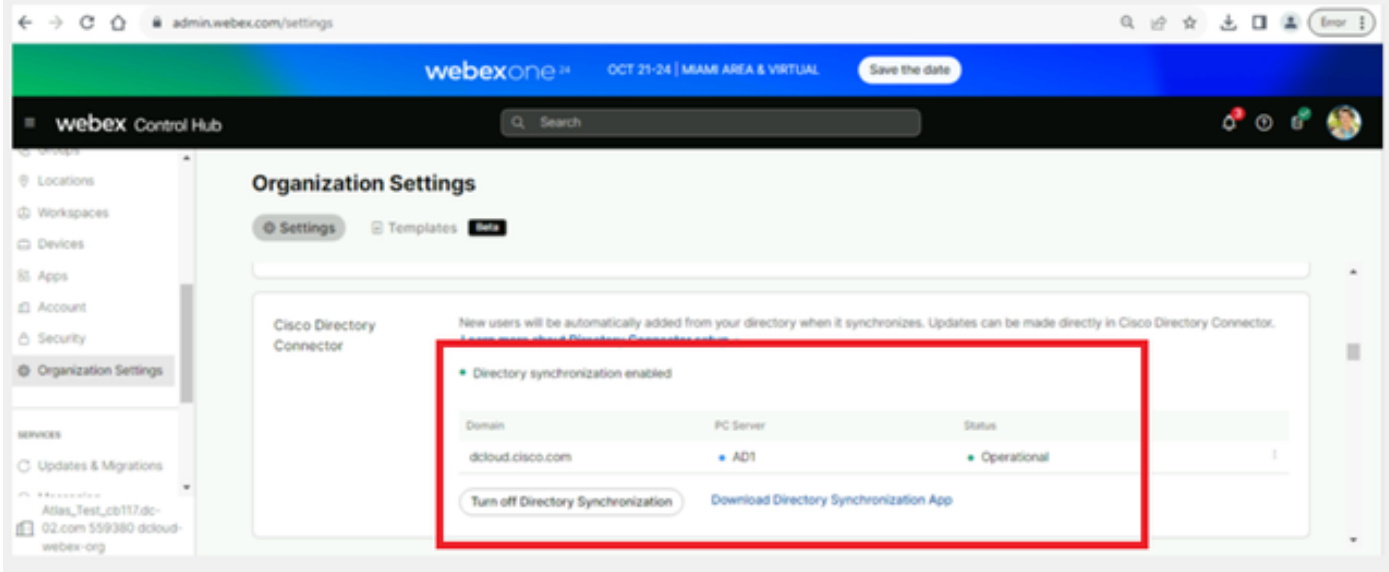

19 Impostazioni organizzazione

Abilitazione di Directory Connector/Synchronization sull'hub di controllo Webex completata.

#### Informazioni su questa traduzione

Cisco ha tradotto questo documento utilizzando una combinazione di tecnologie automatiche e umane per offrire ai nostri utenti in tutto il mondo contenuti di supporto nella propria lingua. Si noti che anche la migliore traduzione automatica non sarà mai accurata come quella fornita da un traduttore professionista. Cisco Systems, Inc. non si assume alcuna responsabilità per l'accuratezza di queste traduzioni e consiglia di consultare sempre il documento originale in inglese (disponibile al link fornito).